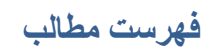

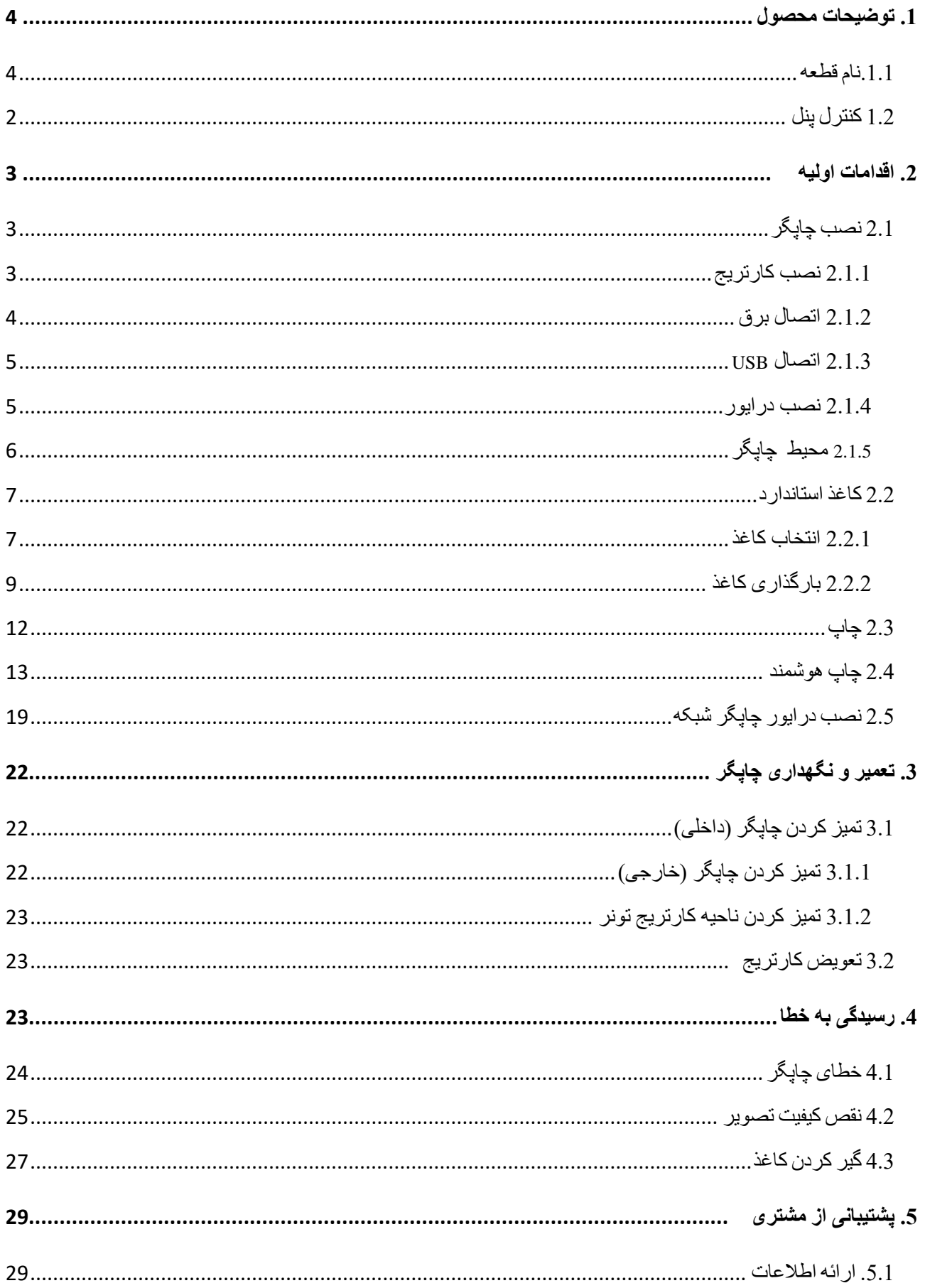

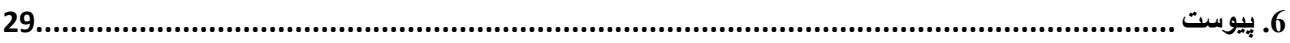

# <span id="page-2-0"></span>**.1 توضیحات محصول**

# <span id="page-2-1"></span>**.1.1 نام قطعه**

- .1 خروجی کاغذ
	- .2 کنترل پنل
	- .3 درب باالیی
- .4 سینی خروجی کاغذ
	- .5 کاور جلو
	- .6 اهرم تنظیم کاغذ
	- .7 اهرم انتهایی کاغذ
		- .8 سینی کاغذ
		- .9 رابط USB
			- .10 کلید برق
		- .11 سوکت کابل برق
- .12 سوکت کابل شبکه )فقط برای مدل های خاص(

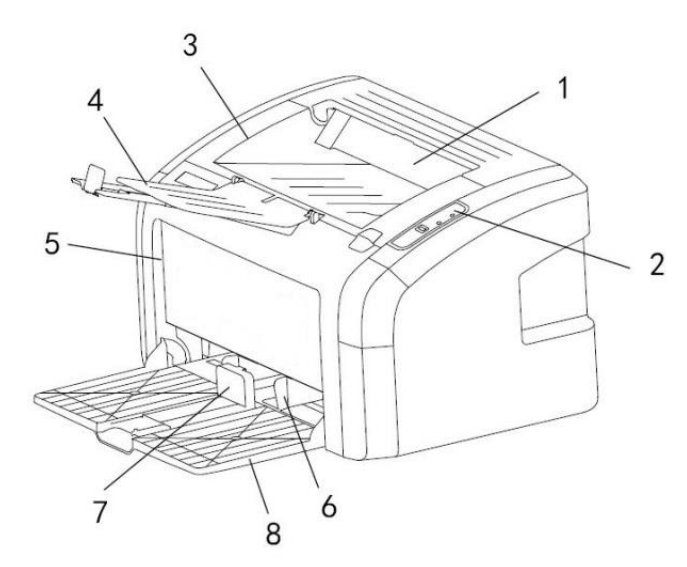

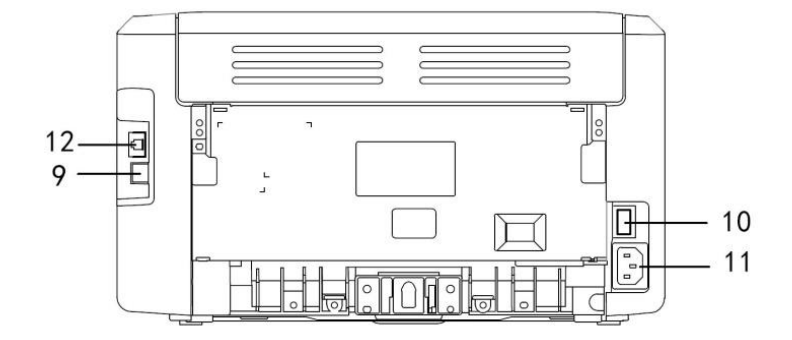

# <span id="page-3-0"></span>**ردیف1.2 کنترل پنل**

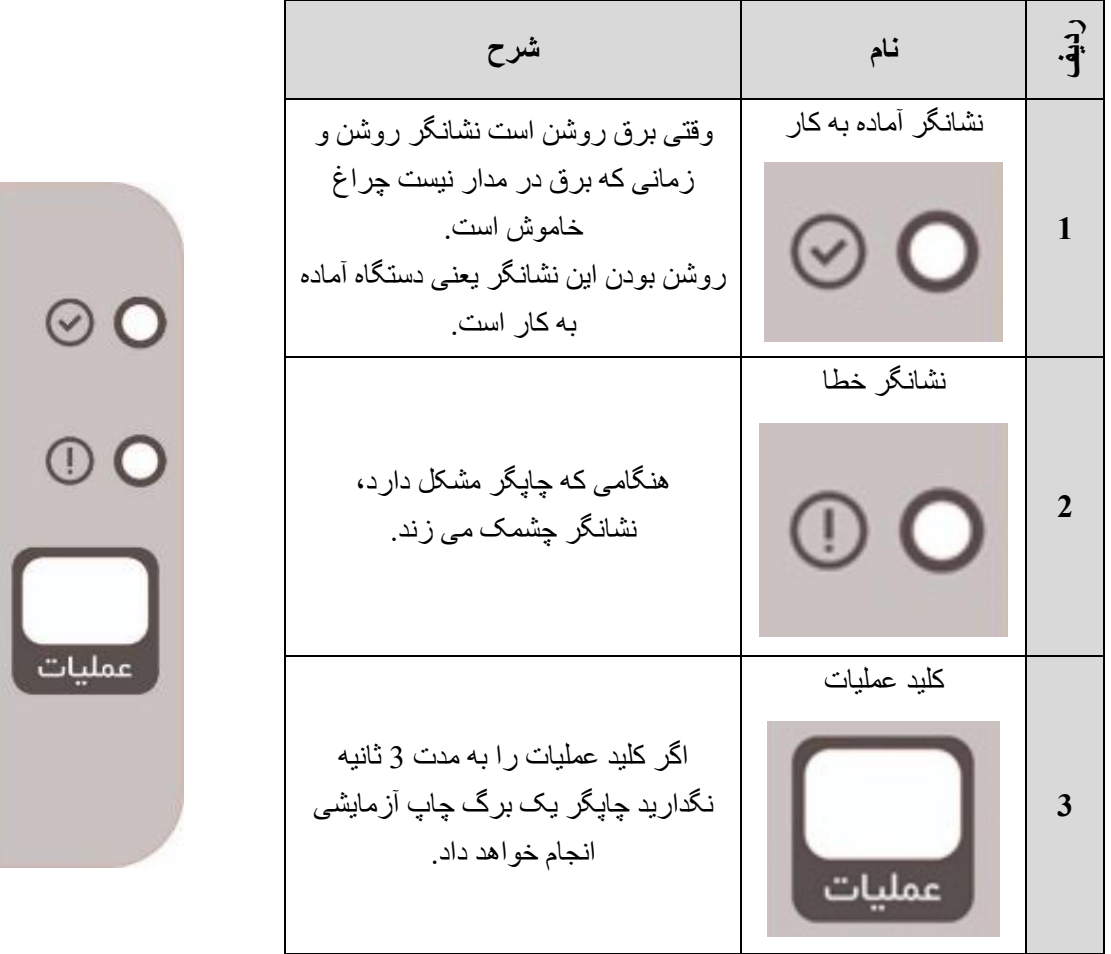

# <span id="page-4-0"></span>**.2 اقدامات اولیه**

# <span id="page-4-2"></span><span id="page-4-1"></span>**2.1 نصب چاپگر**

### **2.1.1 نصب کارتریج**

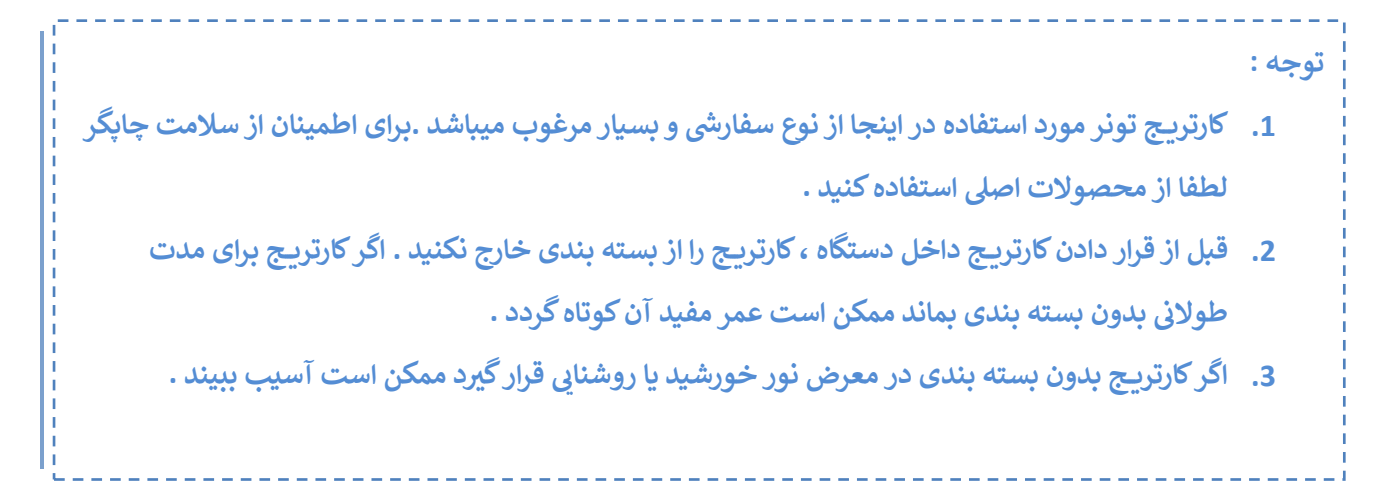

1( بسته بندی کارتریج تونر را باز کنید. کارتریج تونر را با دو دست بگیرید و به آرامی آن را چند بار تکان دهید تا تونر در کارتریج به طور یکنواخت پخش شود.

2( پوشش محافظ کارتریج را بردارید، فیلم کاغذی را بیرون بکشید و سپس تمام مهر و موم های کارتریج را بیرون بکشید.

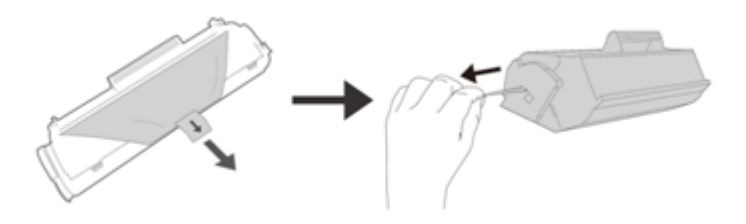

3) قاب جلو، درب جلو و درپوش بالایی چاپگر را به نوبت باز کنید.

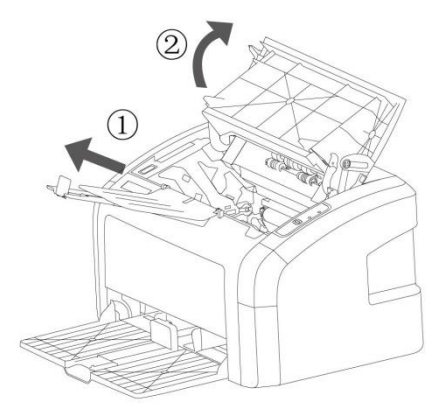

4) کارتریج را داخل چاپگر قرار دهید، مطمئن شوید که کارتریج در جای خود نصب شده است سپس درب بالایی و درب جلویی چاپگر را ببندید.

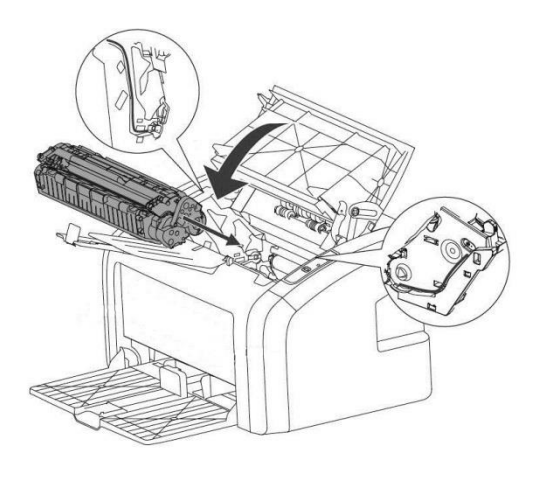

#### <span id="page-5-0"></span>**2.1.2 اتصال برق**

لطفاً از این چاپگر در محدوده توان توصیه شده استفاده کنید. منبع تغذیه: AC 220 ولت تا 240 ولت، 50 / 60 هرتز طول کل سیم برق (از جمله سیم داخلی) نباید از 5 متر بیشتر باشد. از یک خط برق یکسان با سایر لوازم برقی پرمصرف (مانند تهویه مطبوع، کپی، خردکن و غیره) استفاده نکنید. اگر نمی توانید از استفاده همزمان از این چاپگر و وسایل فوق خودداری کنید، توصیه می شود از ترانسفورماتور یا فیلتر نویز فرکانس باال استفاده کنید. اگر منبع تغذیه ناپایدار است، از تنظیم کننده ولتاژ استفاده کنید. **برق را روشن کنید**  سمت ]│[ کلید برق را فشار دهید تا برق روشن شود. پس از روشن شدن برق، یک لحظه صبر کنید تا وارد حالت چاپ شوید. لطفاً در صورت عدم استفاده از چاپگر برای طولانی مدت و یا بعد از کار هر روز برق دستگاه را خاموش کنید. اگر برق چاپگر روشن نیست، بررسی کنید که آیا سیم برق بین دستگاه و پریز به درستی وصل شده است یا خیر. **برق را خاموش کنید**  در شرایط زیر برق را قطع نکنید چون داده های در حال پردازش ممکن است حذف شوند.

- ❖ هنگام دریافت داده ها
	- ❖ هنگام چاپ

لطفاً قبل از خاموش كردن چاپگر، پس از اتمام چاپ، 5 ثانیه صبر كنید.

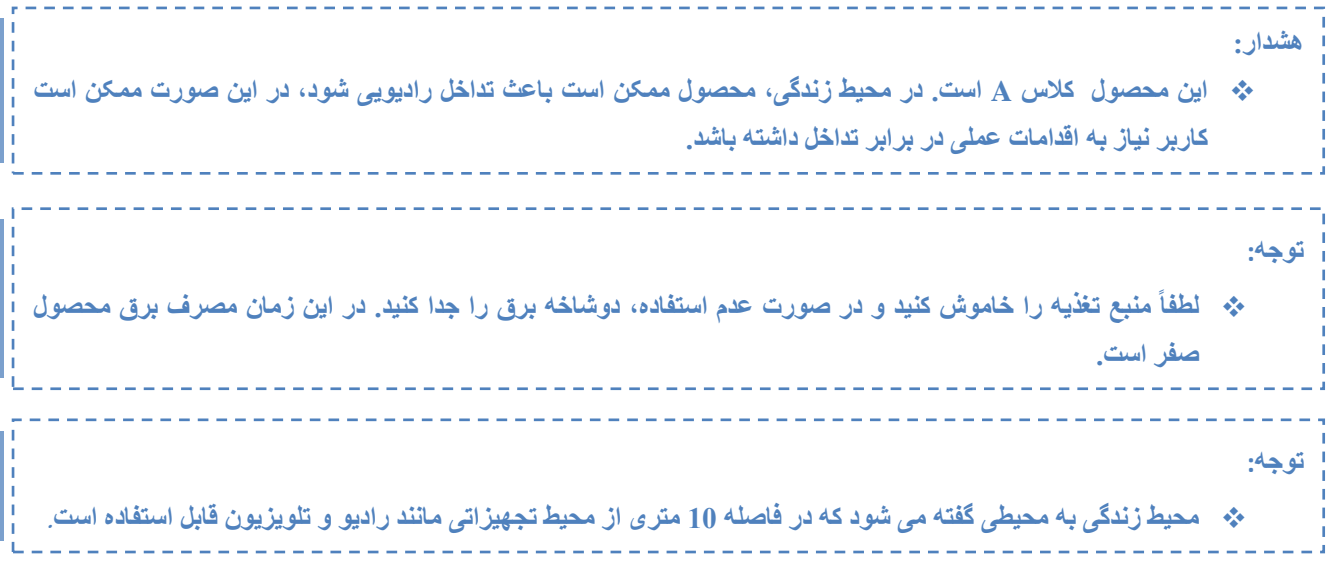

## <span id="page-6-0"></span>**2.1.3 اتصال USB**

چاپگر به طور استاندارد به کابل رابط 2.0 USB مجهز شده است. لطفاً مطمئن شوید که از کابل رابط USB 2.0 با طول حداکثر 2 متر استفاده می کنید. یک سر کابل USB را به چاپگر و سر دیگر آن را به کامپیوتر وصل کنید.

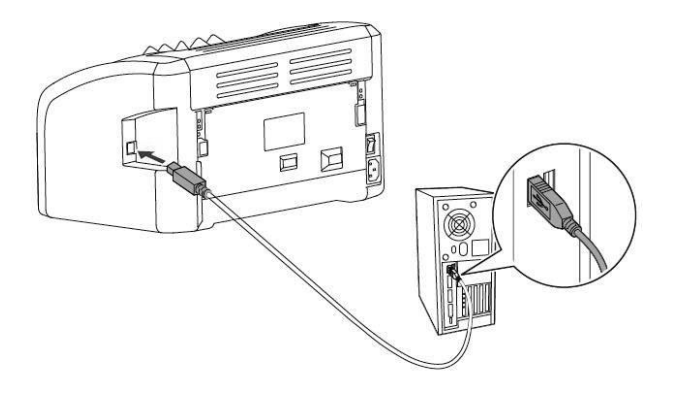

## <span id="page-6-1"></span>**2.1.4 نصب درایور**

1( با استفاده از کابل USB چاپگر را به کامپیوتر وصل کنید. 2( کلید برق چاپگر را روشن کنید. 3( سی دی درایور چاپگر را در کامپیوتر قرار دهید و دستورالعمل های روی صفحه را برای نصب درایور دنبال کنید.

## <span id="page-7-0"></span>**2.1.5 محیط چاپگر**

چاپگر هنگام چاپ با سرعت باال صدای واضحی تولید می کند، بنابراین باید در یک منطقه کار نسبتاًمستقل قرار گیرد. از قرار دادن آن در نزدیکی منبع گرما، گرد و غبار و رطوبت بیش از حد خودداری کنید و از قرار دادن در مکان های مستعد لرزش خودداری کنید. لطفاً چاپگر را نزدیک پریز برق قرار دهید تا در مواقع اضطراری بتوانید به سرعت دوشاخه را از پریز بیرون بکشید. لطفاً از این چاپگر در محیطی با تهویه مناسب استفاده کنید. هنگامی که از چاپگر بصورت طوالنی مدت در اتاقی با تهویه ضعیف استفاده شود یا تعداد زیادی اسناد چاپ کرده است، باید به طور مکرر تهویه شود و گردش هوا حفظ شود. چاپگر را نزدیک دستگاه های مولد میدان مغناطیسی یا مغناطیسی قرار ندهید. از لطفا این چاپگر در محدوده دما و رطوبت زیر استفاده کنید: ً  $\degree$ دما: 10  $\degree$  $\degree$  33  $\degree$  $RH \sim 80\%$  RH  $\sim 30$  :رطوبت اشیاء دیگر را روی چاپگر قرار ندهید. هنگام جابجایی چاپگر، مطمئن شوید که چاپگر را افقی نگه داشته اید. چاپگر را در جایی قرار ندهید که دریچه هوا مسدود شده است. بین دریچه و دیوار بیش از 10 سانتی متر فاصله داشته باشد. این چاپگر گاز ازن آشکار تولید نمی کند.

## <span id="page-8-0"></span>**2.2 کاغذ استاندارد**

#### <span id="page-8-1"></span>**2.2.1 انتخاب کاغذ**

به منظور دستیابی به بهترین عملکرد چاپگر، توصیه می کنیم از کاغذ استاندارد 75 گرم استفاده کنید. مطمئن شوید که کاغذ از کیفیت خوب برخوردار است و بدون بریدگی، پارگی، لکه، گرد و غبار، منافذ، فر یا چین خوردگی است. اگر نوع کاغذ بارگذاری شده را نمی دانید، برچسب بسته بندی کاغذ را بررسی کنید.

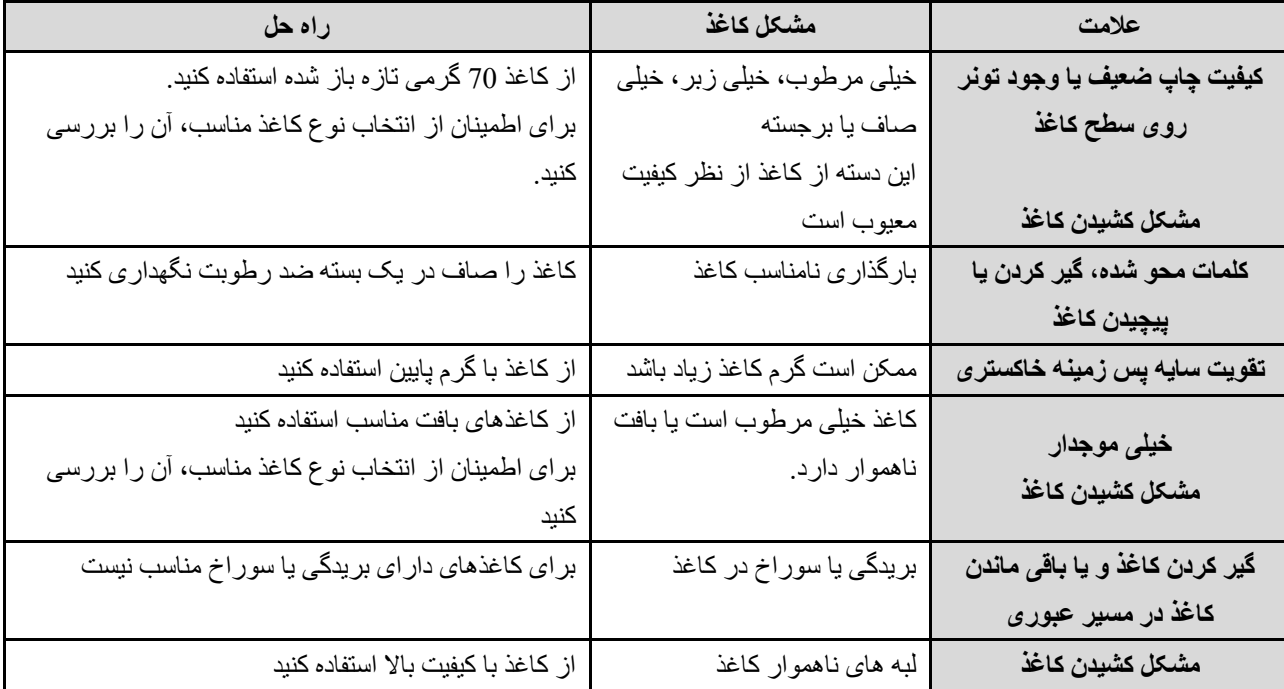

#### **توجه:**

❖ **چاپگر از گرما و فشار برای حل کردن تونر روی کاغذ استفاده می کند. اطمینان حاصل کنید که جوهر استفاده شده در تمام کاغذهای رنگی یا فرم های از پیش چاپ شده می تواند دمای چاپگر را تحمل کند، حداکثر دمای چاپگر در دمای 220 درجه سانتیگراد به مدت 0.1 ثانیه حفظ می شود.** 

#### ❖ **برچسب**

یک صفحه برچسب را بارها برای چاپگر ارسال نکنید که باعث کاهش چسبندگی و آسیب به چاپگر می شود. هنگام انتخاب برچسب، کیفیت موارد زیر را در نظر بگیرید: **چسب:** چسب باید در دمای 200 درجه سانتیگراد پایدار باشد )یعنی حداکثر درجه حرارت چاپگر(. **توزیع برچسب:** فقط از برچسب های دارای کاغذ پشتی بدون نور استفاده کنید. ممکن است برچسب از سطح کاغذ و از فاصله بین برچسب ها جدا شود که در نتیجه کاغذ گیر می کند. **درجه پیچ خوردگی:** قبل از چاپ، درجه بیچش در هر جهتی که برچسب صاف قرار می گیرد نباید از 13 میلی متر تجاوز کند. **شرایط:** از برچسب های دارای چین و چروک، بریدگی یا سایر موارد مختل کننده صافی آن استفاده نکنید. ❖ **پاكت نامه**

**ساختار پاکت نامه**

ساختار پاکت مهم است. نه تنها خطوط تا در پاکت های مختلف، متفاوت است، بلکه حتی یک جعبه پاکت از یک سازنده هم

میتواند خطوط تا متفاوتی داشته باشد. کیفیت چاپ پاکت نامه به کیفیت پاکت نامه بستگی دارد. هنگام انتخاب پاکت نامه، عوامل زیر را در نظر بگیرید:

**وزن:** وزن کاغذ پاکت نباید از 90 گرم بیشتر باشد، در غیر این صورت ممکن است کاغذ گیر کند. **ساختار:** قبل از چاپ، پاکت باید صاف قرار گیرد، نباید بیش از 6 میلی متر فر باشد و نباید حاوی هوا باشد. پاکت های حاوی هوا ممکن است مشکالتی ایجاد کنند. از پاکتهای دارای سنجاق، گیره، سیمهای صحافی، سوراخ، مواد مصنوعی، تمبر یا نقش برجسته استفاده نکنید. پاکت مورد استفاده نباید حاوی چسبی باشد که با فشار دادن چسبانده می شود و نیازی به خیس شدن ندارد. **شرایط:** اطمینان حاصل کنید که پاکت بدون چروک، بریدگی یا آسیب است. اطمینان حاصل کنید که پاکت نامه عاری از چسب است.

**ابعاد:** اندازه پاکت نامه از 90 در 160 میلی متر تا 178 در 254 میلی متر است.

❖ **پاکت دو درز** 

پاکت های با ساختار درز دو طرفه به جای درزهای مورب، در دو انتها دارای درزهای طولی هستند. این نوع پاکت ممکن است به راحتی چروک شود. همانطور که در شکل زیر نشان داده شده است، دقت کنید که درز تا گوشه پاکت کشیده شود.

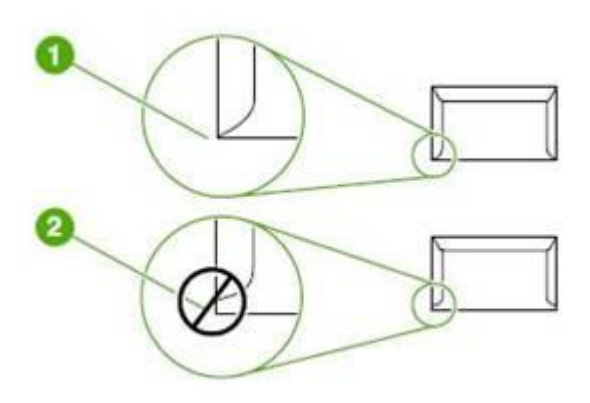

.1 ساختار پاکت قابل قبول

.2 ساختار پاکت غیر قابل قبول

❖ **پاکت با مهر و موم چسبی** 

چسب پاکت های دارای مهر و موم چسبی باید قابلیت تحمل دما و فشار بالا را در چاپگر داشته باشند (حداکثر دمای چاپگر 200 درجه سانتیگراد است)، مقادیر زیاد چسب یا زبانه های چسبناک آن می تواند باعث ایجاد چروک یا گیر کردن کاغذ شود.

#### ❖ **نگهداری پاکت نامه**

نگهداری پاکت نامه به درستی می تواند کیفیت چاپ را بهبود بخشد. پاکت ها باید صاف نگهداری شوند. اگر پاکت حاوی هوا باشد حباب ایجاد می کند و ممکن است هنگام چاپ چروک شود.

#### ❖ **اندازه کاغذ قابل استفاده**

148mm×210mm :حداقل

216mm×356mm :حداکثر

#### ❖ **کاغذ غیر قابل استفاده**

- 1( از کاغذ خیلی زبر استفاده نکنید.
- 2) از کاغذ با دهانه یا سوراخ های دیگری (غیر از کاغذ سوراخ دار استاندارد 3 سوراخ) استفاده نکنید.
- 3( از چند فرم استفاده نکنید.
- 4( اگر درحال چاپ یک پترن رنگی هستید از کاغذ دارای واترمارک استفاده نکنید.
	- 5( از کاغذ با منگنه استفاده نکنید.
- 6( از چاپگرهای جوهر افشان یا دیگر فیلم های پروژکشن ویژه برای چاپگرهای با دمای پایین استفاده نکنید.
	- 7( از کاغذ عکس برای چاپگرهای جوهرافشان استفاده نکنید.
- 8) از کاغذهای دارای برجستگی یا پوشش یا کاغذی که برای دمای مجموعه گرمایش تصویر چاپگر مناسب نیست استفاده نکنید.
	- 9( کاغذی را انتخاب کنید که بتواند دمای باالی 200 درجه سانتیگراد را در مدت 0.1 ثانیه تحمل کند.

## <span id="page-10-0"></span>**2.2.2 بارگذاری کاغذ**

سینی لیزر می تواند تا 160 برگ کاغذ 75 گرم یا صفحات کمتر و گرماژ سنگین تر (ارتفاع روی هم 25 میلی متر یا کمتر) را در خود جای دهد. قبل از قرار دادن کاغذها درون سینی آنها را تکان دهید تا چسبندگی مابین آنها ازبین برود، در غیر اینصورت می تواند منجر به گیر کردن کاغذ یا انتقال چندین ورق کاغذ به طور همزمان به چاپگر شود.

1( قاب جلویی را باز کنید و اهرم لغزنده سینی و تنظیم کننده انتهایی شاسی را مطابق با اندازه کاغذ تنظیم کنید.

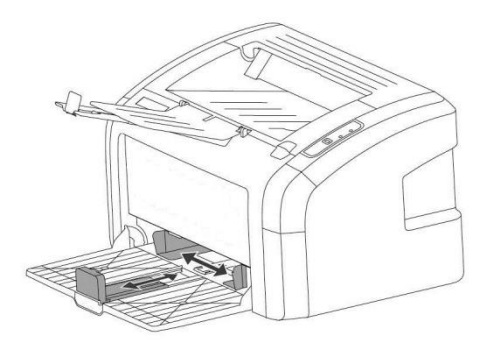

2) کاغذ را طوری قرار دهید که قسمت بالایی آن در جلو و سمتی که میخواهید چاپ شود به سمت بالا باشد. برای جلوگیری از گیر کردن و کج شدن کاغذ، حتماً عرض تنظیم کننده شاسی را تنظیم کنید که کاغذ درون سینی تکان نخورد.

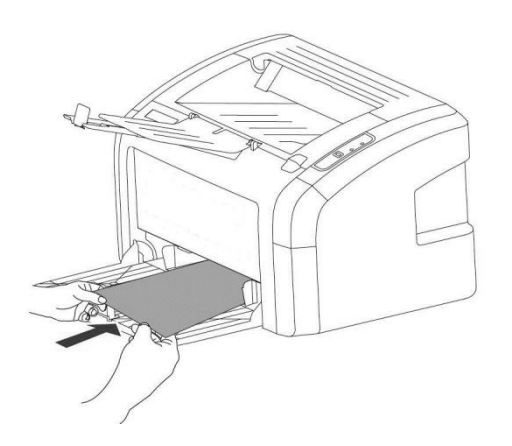

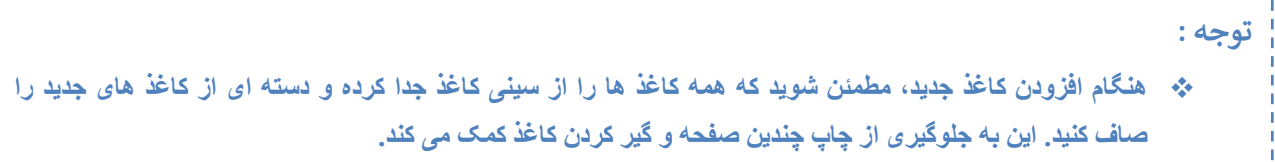

#### **چاپ پاکت نامه**

#### ❖ **چاپ پاکت**

قبل از قرار دادن پاکت، سینی کاغذ را کمی بازتر از پاکت به سمت بیرون بکشید. پاکت باید با سمت چاپ شده به سمت باال و لبه باالیی نزدیک به سمت چپ تنظیم کننده شاسی قرار گیرد. حداکثر 15 پاکت می تواند روی هم قرار گیرد.

سینی کاغذ را با توجه به طول و عرض پاکت تنظیم کنید.

**توجه**

❖ **اگر سمت کوتاه پاکت دارای مهر و موم است ، ابتدا این سمت باید در چاپگر قرار گیرد.** 

#### ❖ **لیبل چاپ**

فقط از برچسب های مخصوص چاپگرهای لیزری استفاده کنید.

**توجه**

❖ **لیبلها را بررسی کنید تا مطمئن شوید که چین و چروک یا فر، لبه های پاره شده یا برچسب ناقص وجود نداشته باشد.** 

1( کاغذ چند ورقی را در سینی لیزر قرار دهید. مطمئن شوید که لبه باالیی کاغذ در جلو و سطحی که قرار است چاپ شود )سطح ناهموار( رو به باال باشد.

2( عرض تنظیم کننده شاسی را تنظیم کنید.

3( سند را چاپ کنید.

❖ **چاپ فرم های از پیش چاپ شده** 

روی کاغذ سربرگ و فرمهای از پیش چاپ شده که دمای باالی 200 درجه سانتیگراد را تحمل کنند هم میتوانید چاپ بگیرد. 1( هنگام قرار دادن کاغذ، قسمت باالیی در جلو و سمت چاپ باال است. شاسی های سینی را با توجه به عرض کاغذ تنظیم کنید. 2) سند را چاپ کنید.

❖ **چاپ روی کاغذ با اندازه دلخواه** 

1( قبل از قرار دادن برگه های کاغذ، مطمئن شوید که به هم نچسبیده باشند.

2) سند را چاپ کنید.

#### ❖ **Duplex چاپ دو رو**

برای چاپ دو رو (چاپ دو رو دستی) باید اجازه دهید کاغذ دو بار از چاپگر عبور کند.

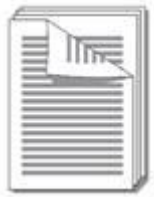

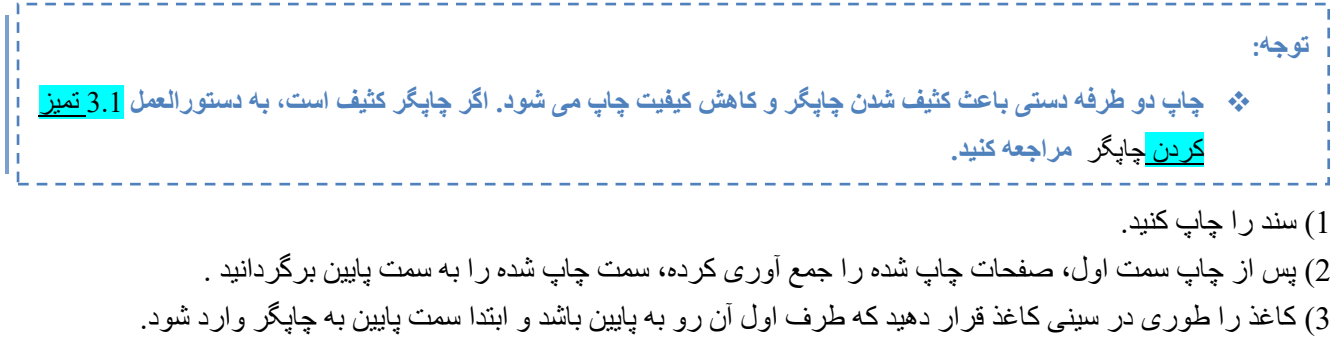

4( چاپ سمت دوم را ادامه دهید.

## <span id="page-13-0"></span>**2.3 چاپ**

#### **شروع چاپ**

1( گزینه ]Print ]را از منوی ] file ]برنامه نرم افزار انتخاب کنید. 2( چاپگر ]200P ]را انتخاب کنید. 3( در صورت لزوم،از طریق گزینه preferences می توانید تنظیمات دلخواهتان را انجام دهید. 4( روی OK کلیک کنید. در کادر محاوره ای چاپ روی OK کلیک کنید. (

#### **توقف چاپ**

1( در نوار وظیفه ویندوز در گوشه سمت راست پایین، روی نماد چاپگر دوبار کلیک کنید. 2( نام فایل ارسال شده برای چاپ را انتخاب کنید و ]DELETE ]را بزنید تا چاپ متوقف شود.

l

**توجه:**

❖ **پس از اتمام کار چاپگر در "حالت خواب " قرار می گیرد.** 

# <span id="page-14-0"></span>**2.4 چاپ هوشمند**

### **درباره تنظیمات**

- لطفاً " Sky laser Smart Printing " را برای پیکربندی شبکه دانلود کنید.
	- ❖ پیکربندی شبکه به 2 روش
		- .1 پیکربندی WIFI
		- .2 پیکر بندی LAN

## **راه اول: پیکربندی WiFi ( برای مثال Phone i را در نظر بگیرید(**

.1 APP را باز کنید و روی "تنظیمات شبکه" کلیک کنید.

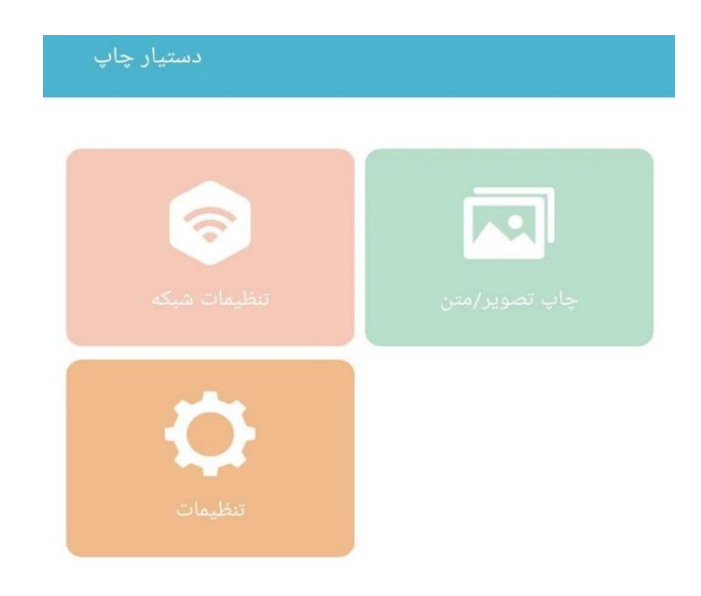

.2 دستگاه چاپگر را پیدا کرده و روی آن کلیک کنید .

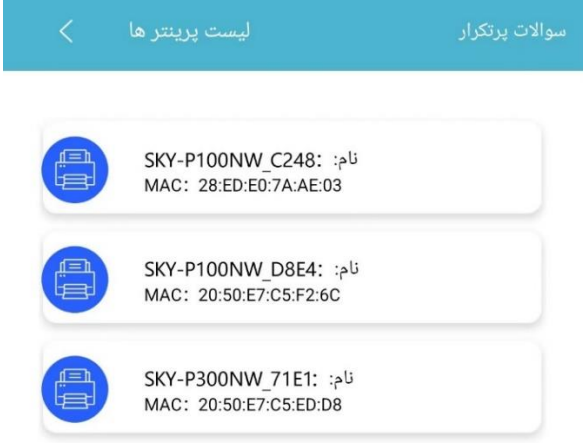

.3 حالت پیکربندی را انتخاب کنید .

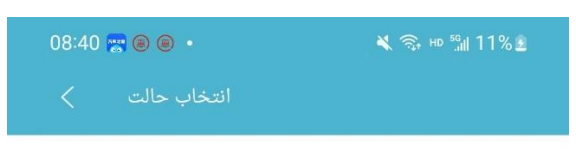

1. لطفاً ابتدا چاپگر را روشن کنید؛ 2.لطفاً مطمئن شوید که تلفن همراه دارای عملکرد بلوتوث است و آن را روشن کنید؛ 3.لطفاً مطمئن شوید که تلفن همراه به وای فای متصل است.

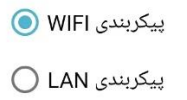

- .4 وای فای را انتخاب کنید . رمز عبور را وارد کرده و روی " بعدی " کلیک کنید .
- ❖ **نکته: لطفا مطمئن شوید که دستگاه تلفن همراه و چاپگر تحت شبکه بیسیم یکسانی هستند.**

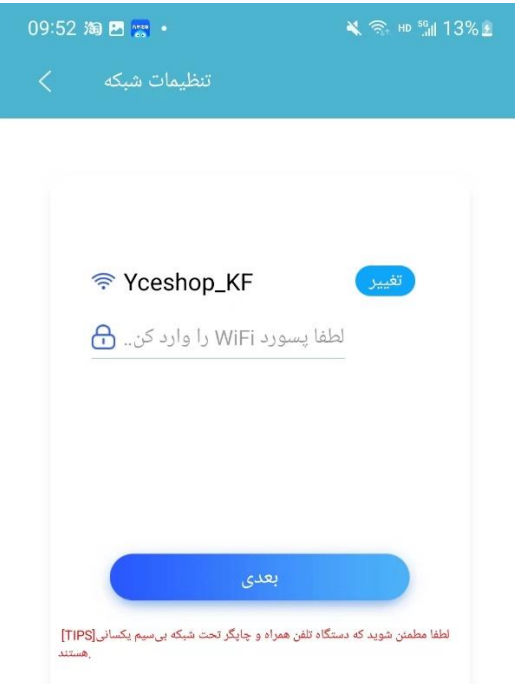

.5 پیکربندی شبکه انجام شده است.

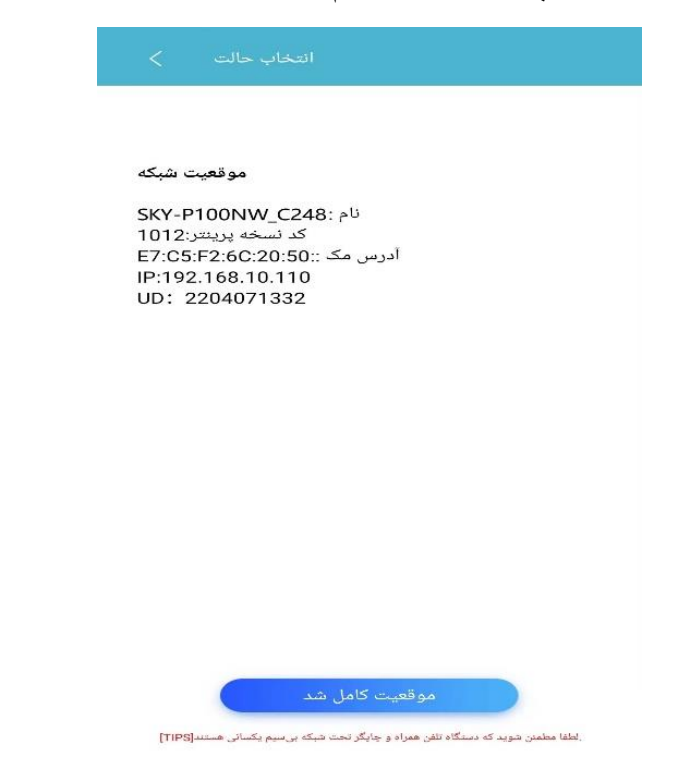

## **راه دوم: پیکربندی LAN ( برای مثال Phone i را در نظر بگیرید(**

#### 1( حالت پیکربندی را انتخاب کنید : پیکربندی LAN

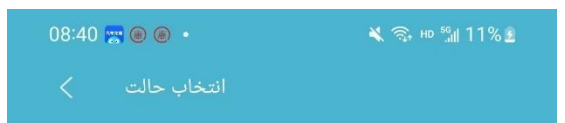

1. لطفأ ابتدا چایگر را روشن کنید؛ ۔<br>2.لطفاً مطمئن شوید که تلفن همراه دارای عملکرد بلوتوث است و آن را روشن کنید؛ 3.لطفاً مطمئن شوید که تلفن همراه به وای فای متصل است.

پیکربندی WIFI Q

پیکربندی LAN ©

2( لطفاً تنظیم اتوماتیک یا دستی را انتخاب کنید.

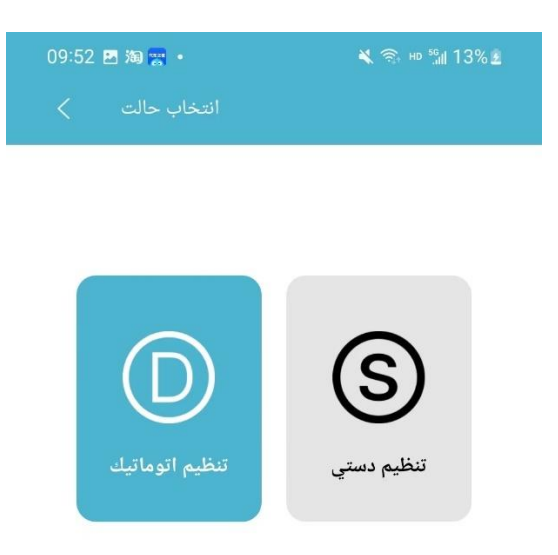

### 3( پیکربندی شبکه را انتخاب کرده و آدرس IP را وارد کنید. روی "اتصال" کلیک کنید

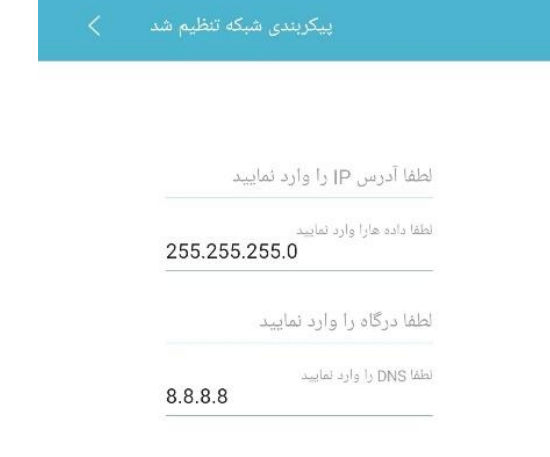

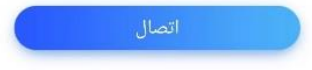

#### **درباره چاپ هوشمند**

❖ اسناد پشتیبانی شده:

PDF, Word, Excel ,PPT and Image(jpg&png)

❖ برای مثال چاپ Whatsapp را در نظر بگیرید.

1( فایل را از Whatsapp باز کنید . فایل را عالمت بزنید و باز کردن در برنامه دیگر را انتخاب کنید.

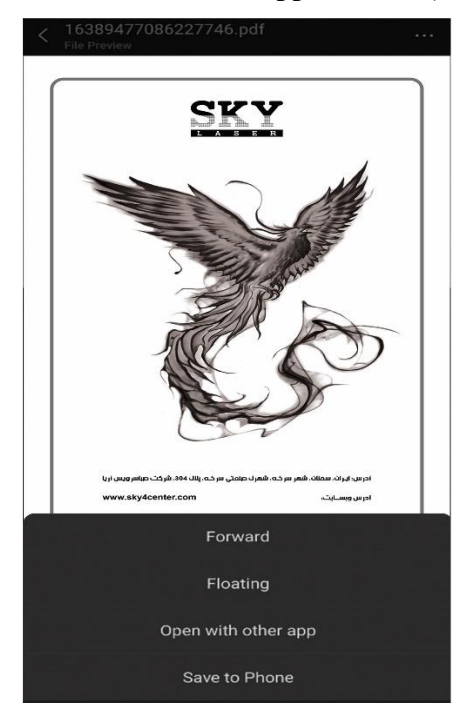

#### .کنید انتخاب را Sky Laser Smart Printing )2

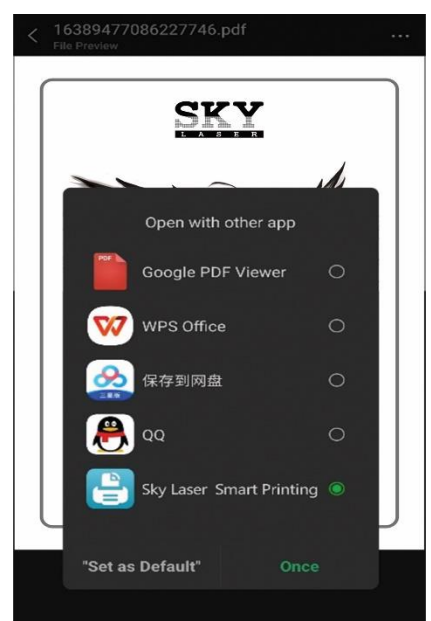

## 3) "چاپ wifi" را انتخاب کنید .

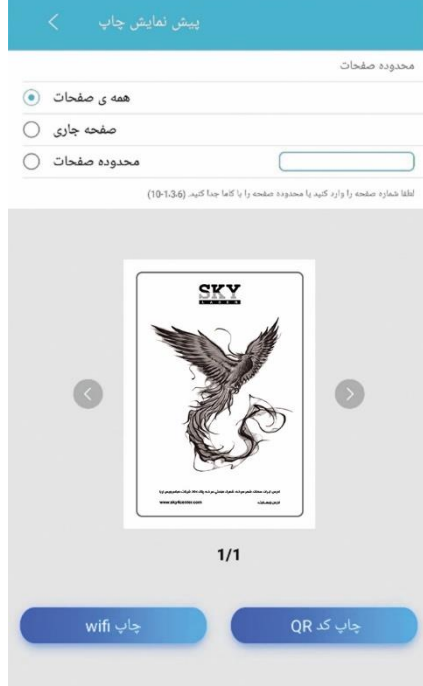

4( لیست WLAN را بازخوانی کنید و دستگاه چاپ را پیدا کنید.

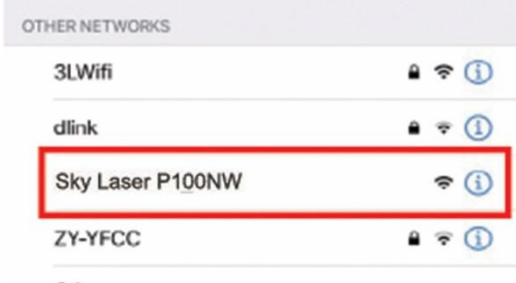

Other...

5( کار چاپ در حال انجام است.

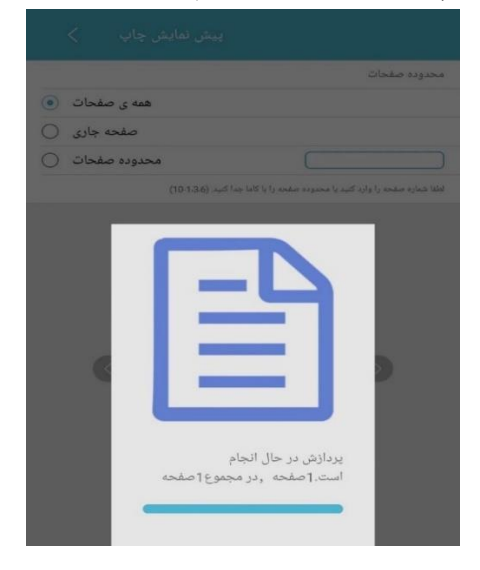

# <span id="page-20-0"></span>**2.5 نصب درایور چاپگر شبکه**

❖ سیستم عامل پشتیبانی شده: 11SP 7Win ( 32 بیتی و 64 بیتی ( بیتی Win10 64 $(2)$ . بیتی Win11 64(3) ❖ دستورالعمل های اجرایی : 1( می توانید ابزار را از راه های زیر بدست آورید : 1 از سی دی 2از وب سایت رسمی اسکای لیزر 3 از کارکنان خدمات مشتری 2( برنامه درایور را در یک درایو مناسب از حالت زیپ خارج کنید. برنامه درایور را در D یا E از حالت زیپ خارج کنید. برنامه درایور در حالت setup به صورت اتوماتیک است. شما می توانید آن را مستقیماً پس از باز کردن زیپ استفاده کنید. 3) روی "Smart Printer . exe" در فهرست فشرده سازی کلیک کنید.

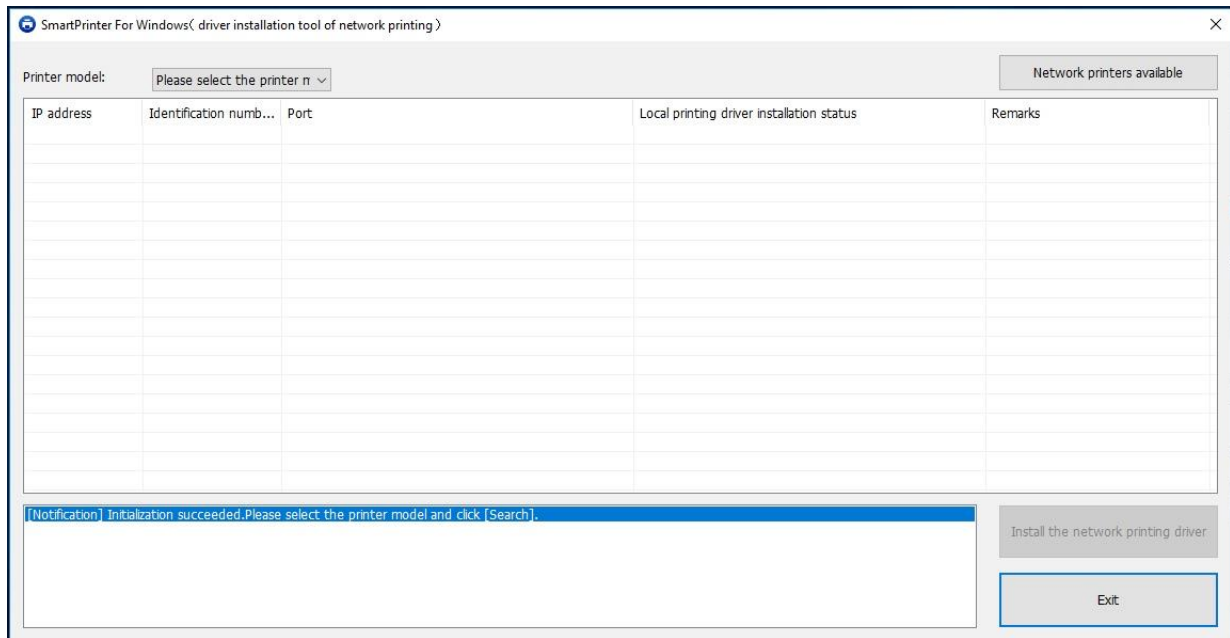

4) پس از انتخاب مدل چاپگر ، روی "Network printers available " کلیک کنید.

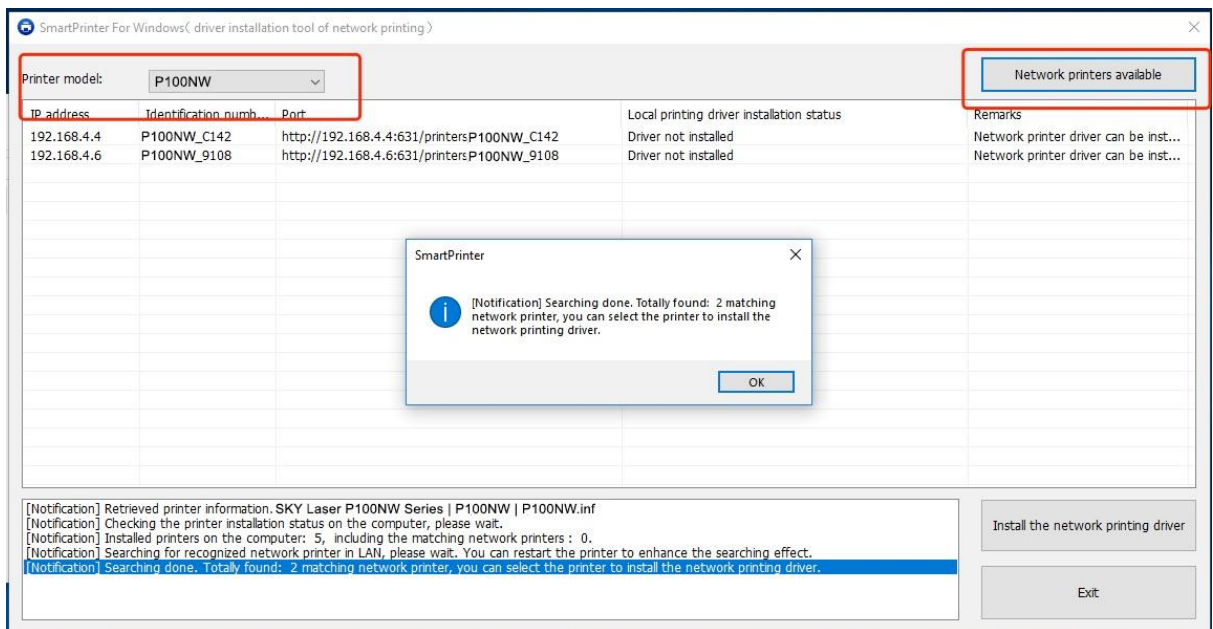

1 ممکن است حدود 5-3 ثانیه برای یک جستجو طول بکشد.

2 اگر چاپگر پیدا نشد، لطفاً دوباره امتحان کنید. تا زمانی که شبکه خیلی بد نباشد ، می توان آن را پیدا کرد.

3) اگر هنوز چاپگر را نمی توان پیدا کرد، لطفاً بررسی کنید که آیا رایانه و چاپگر در یک شبکه LAN هستند یا خیر .

می توانید بررسی کنید که آدرس IP رایانه و آدرس IP چاپگر یکسان باشند، بخش شبکه )سه آدرس IP اول باید یکسان باشند(. بر ای افز ایش کار ایی، می توانید چاپگر را در حین جستجو مجدداً راه اندازی کنید.

5) چاپگر را در لیست انتخاب کنید و روی " Install the network print driver " کلیک کنید:

1 در طول نصب، ممکن است درخواست مجوز " Control Account User "نمایش داده شود. لطفا با این درخواست موافقت کنید.

2 همچنین یک تاییدیه "Installation Device for Security Windows "وجود خواهد داشت، لطفا روی " Allow access " کلیک کنید.

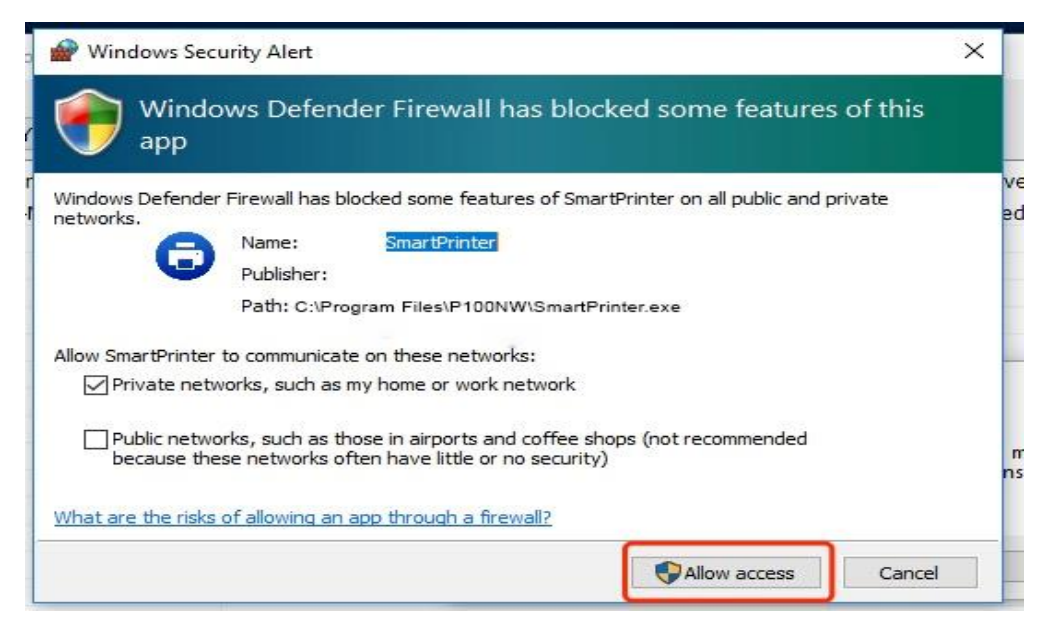

3 ممکن است حدود 1 دقیقه طول بکشد برای نصب درایور برای اولین بار لطفا صبر کنید. 4 پس از نصب صفحه نمایش زیر نشان داده می شود:

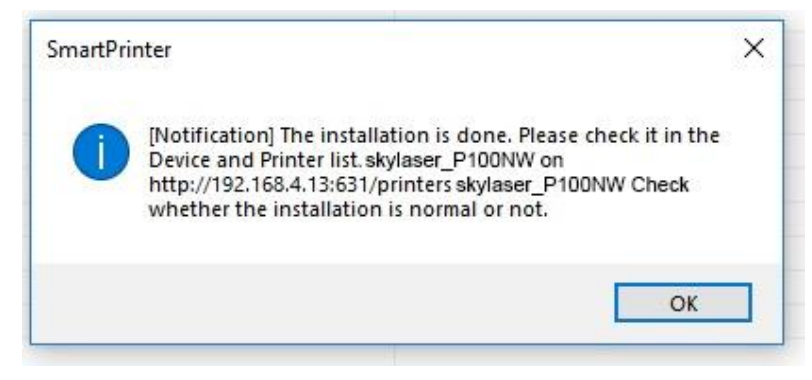

5 سپس میتوانید چاپگر را در فهرست »printers & Devices »در کنترل پنل مشاهده کنید.

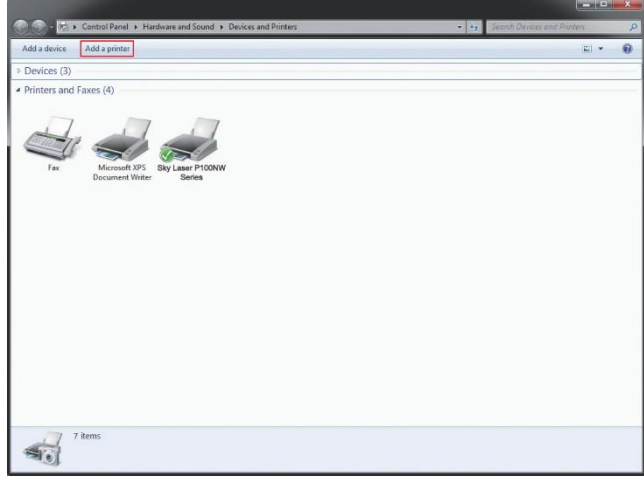

6 **نکته:** اگر آدرس IP تغییر کرد، لطفاً درایور چاپ شبکه را سریعاً دوباره نصب کنید.

1( ابزار را باز کنید و چاپگرهای شبکه موجود را جستجو کنید تا ببینید آدرس IP چاپگر تغییر کرده است یا خیر.

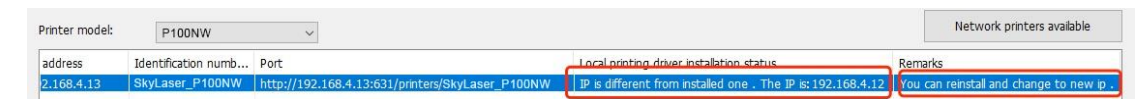

2) در این زمان، چاپگر را انتخاب کنید و روی "نصب چاپ شبکه" کلیک کنید و می توانید درایور چاپ شبکه را دوباره نصب کنید.

این حالت نصب سریع اجرا می شود. معمولاً حدود ده ثانیه طول می کشد.

# <span id="page-23-1"></span><span id="page-23-0"></span>**.3 نگهداری چاپگر**

# <span id="page-23-2"></span>**3.1 تمیز کردن چاپگر )داخلی(**

لطفأ از يک پارچه خشک بدون پرز براي تميز كردن داخل و خارج چاپگر به طور منظم استفاده كنيد. وقتي كارتريج يا جعبه تونر را تعویض می کنید، حتماً داخل چاپگر را تمیز کنید. اگر صفحه چاپ شده با تونر آغشته شده است باید داخل چاپگر را با یک پارچه خشک بدون پرز تمیز کنید.

## **3.1.1 تمیز کردن چاپگر )خارجی(**

1( برق چاپگر را خاموش کنید، کابل رابط و دوشاخه برق را جدا کنید، منتظر خنک شدن چاپگر بمانید. 2( گرد و غبار بیرونی چاپگر را با یک پارچه خشک نرم و بدون پرز پاک کنید. 3( سینی را به طور کامل از چاپگر بیرون بکشید و اگر کاغذ در سینی وجود دارد، کاغذ را بردارید. 4( هرگونه کثیفی چسبیده به داخل سینی را پاک کنید. 5( از یک پارچه خشک بدون پرز برای پاک کردن گرد و غبار داخل و خارج سینی کاغذ استفاده کنید. 6( کاغذ را دوباره در سینی قرار دهید. 7( دوشاخه برق چاپگر را دوباره به پریز برق بزنید و سپس کابل رابط را وصل کنید. 8( برق چاپگر را روشن کنید. **توجه:** ❖ **لطفا از شوینده های خنثی استفاده کنید. اگر از ماده رقیق کننده یا مایع فرار مانند بنزین و غیره برای تمیز کردن استفاده شود، سطح آن آسیب می بیند.**  ❖ **کارتریج را در آتش قرار ندهید، ممکن است انفجار رخ دهد.**  ❖ **استفاده از مواد شوینده با آمونیاک یا الکل اتیلیک و هر نوع اسپری قابل اشتعال برای تمیز کردن داخل یا خارج چاپگر مجاز نیست، در غیر این صورت آتش سوزی یا برق گرفتگی رخ خواهد داد.** 

## <span id="page-24-0"></span>**3.1.2 تمیز کردن کارتریج**

1( برق چاپگر را خاموش کنید تا خنک شود. درپوش باالیی را بردارید و کارتریج را بیرون بیاورید.

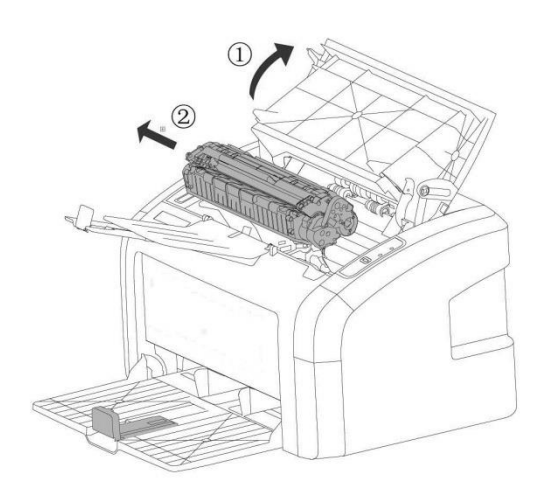

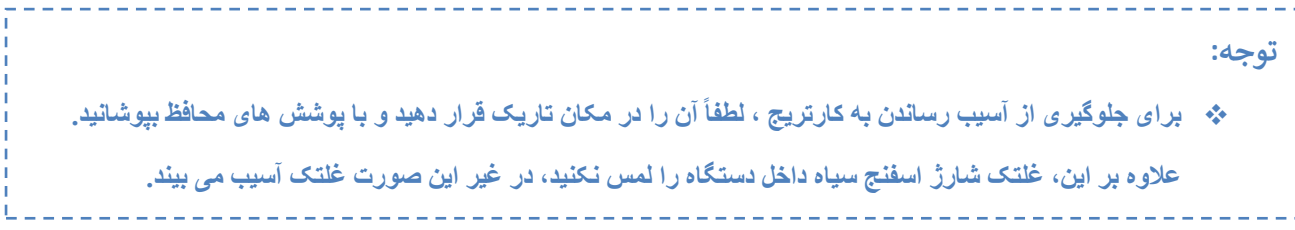

2) از پارچه خشک بدون پرز برای پاک کردن داخل چاپگر و جای قرارگیری کارتریج (قسمت سایه دار در شکل) استفاده کنید.

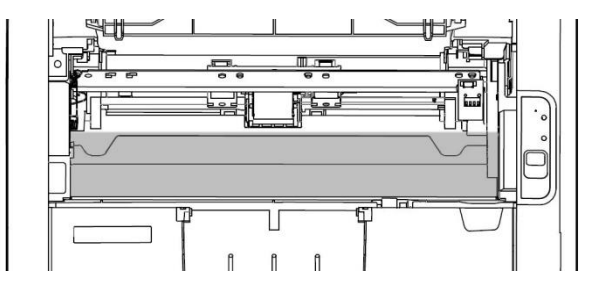

<span id="page-24-2"></span>3) کارتریج را مجدداً در جای خود قرار داده و درب بالایی و جلویی را به ترتیب ببندید. 4( چاپگر را به پریز برق وصل کنید و آن را روشن کنید.

# <span id="page-24-1"></span>**3.2 تعویض کارتریج**

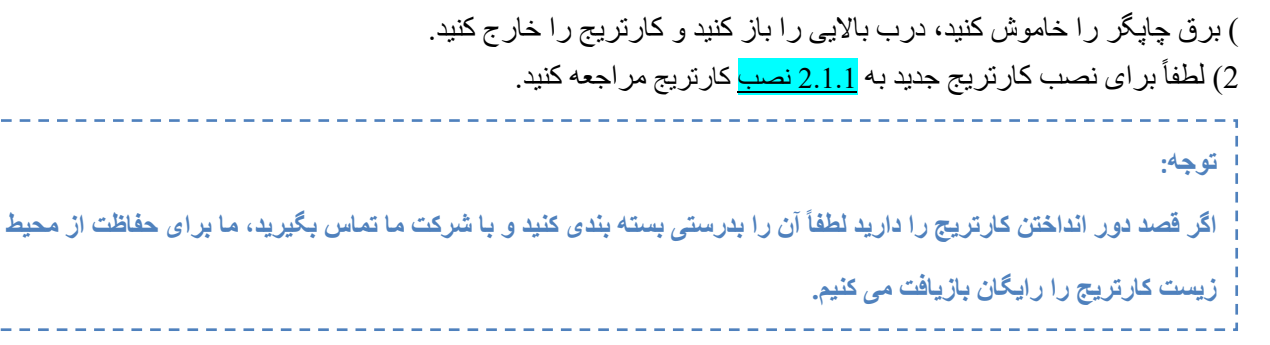

# <span id="page-25-0"></span>**.4 رسیدگی به خطا 4.1 خطای چاپگر**

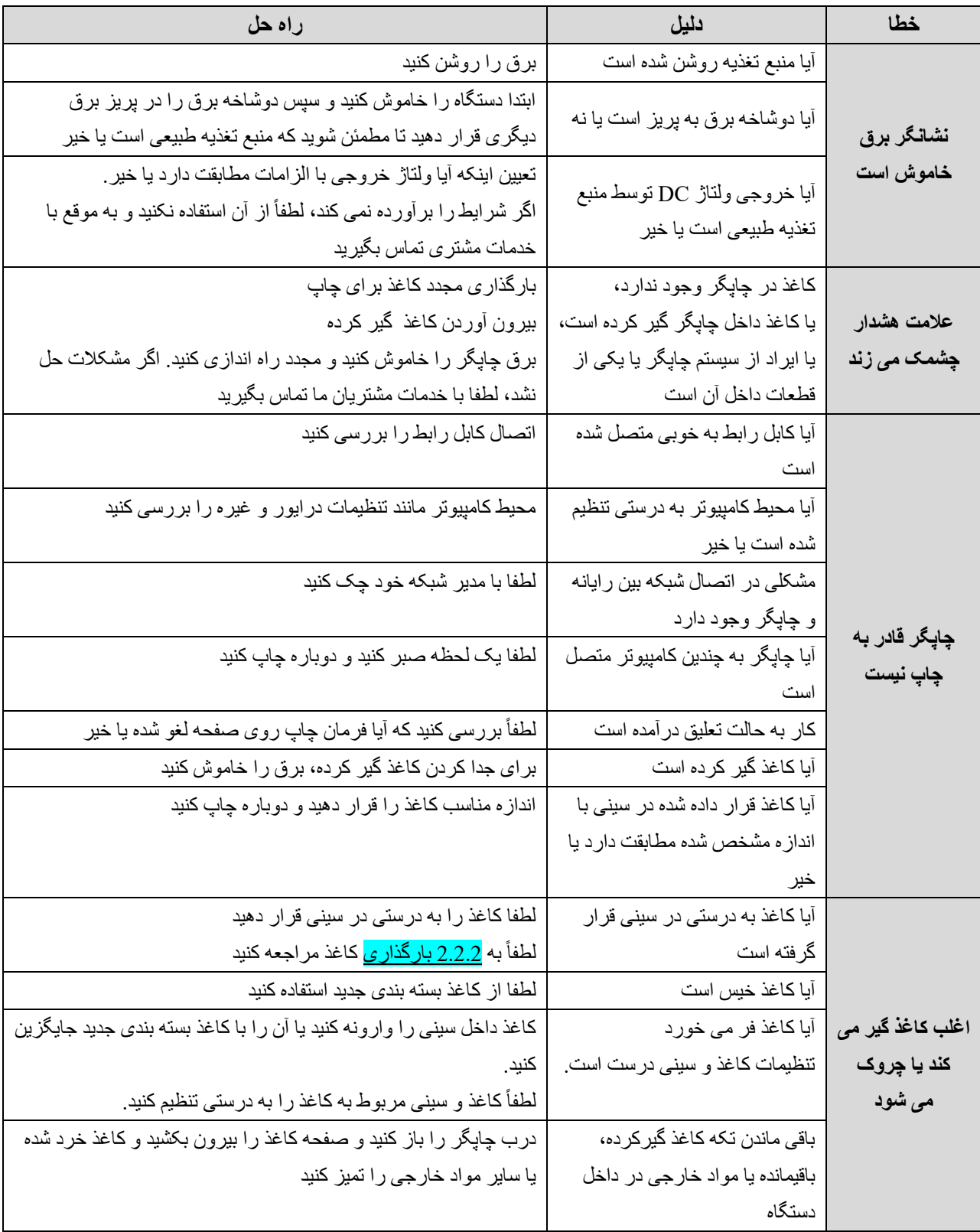

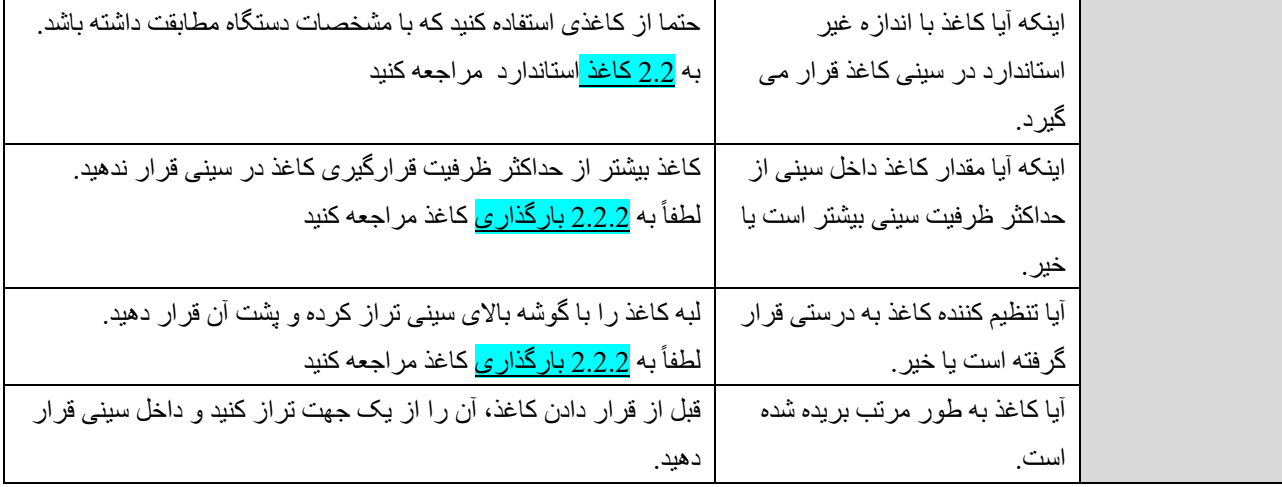

# <span id="page-26-0"></span>**4.2 نقص کیفیت تصویر**

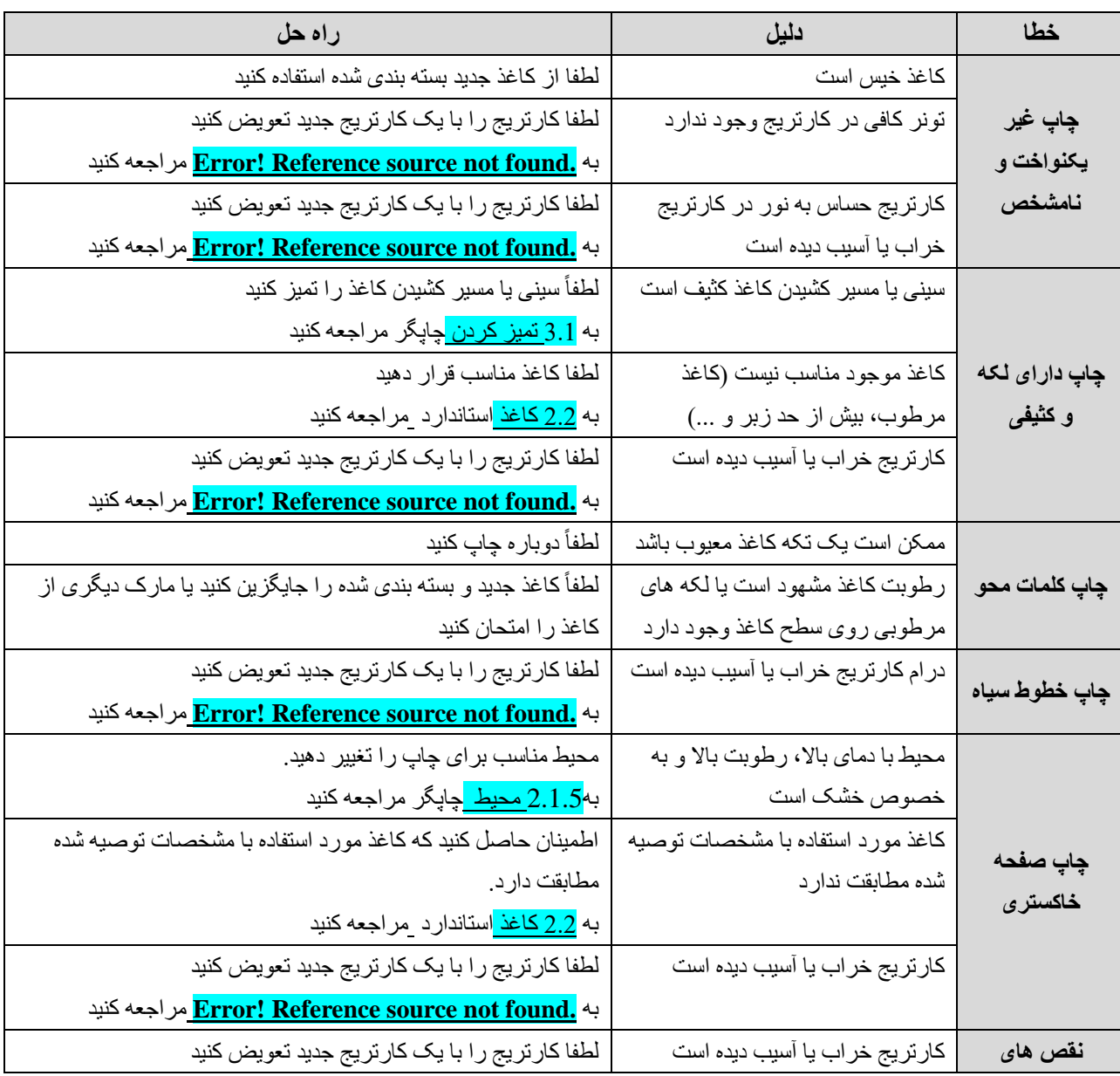

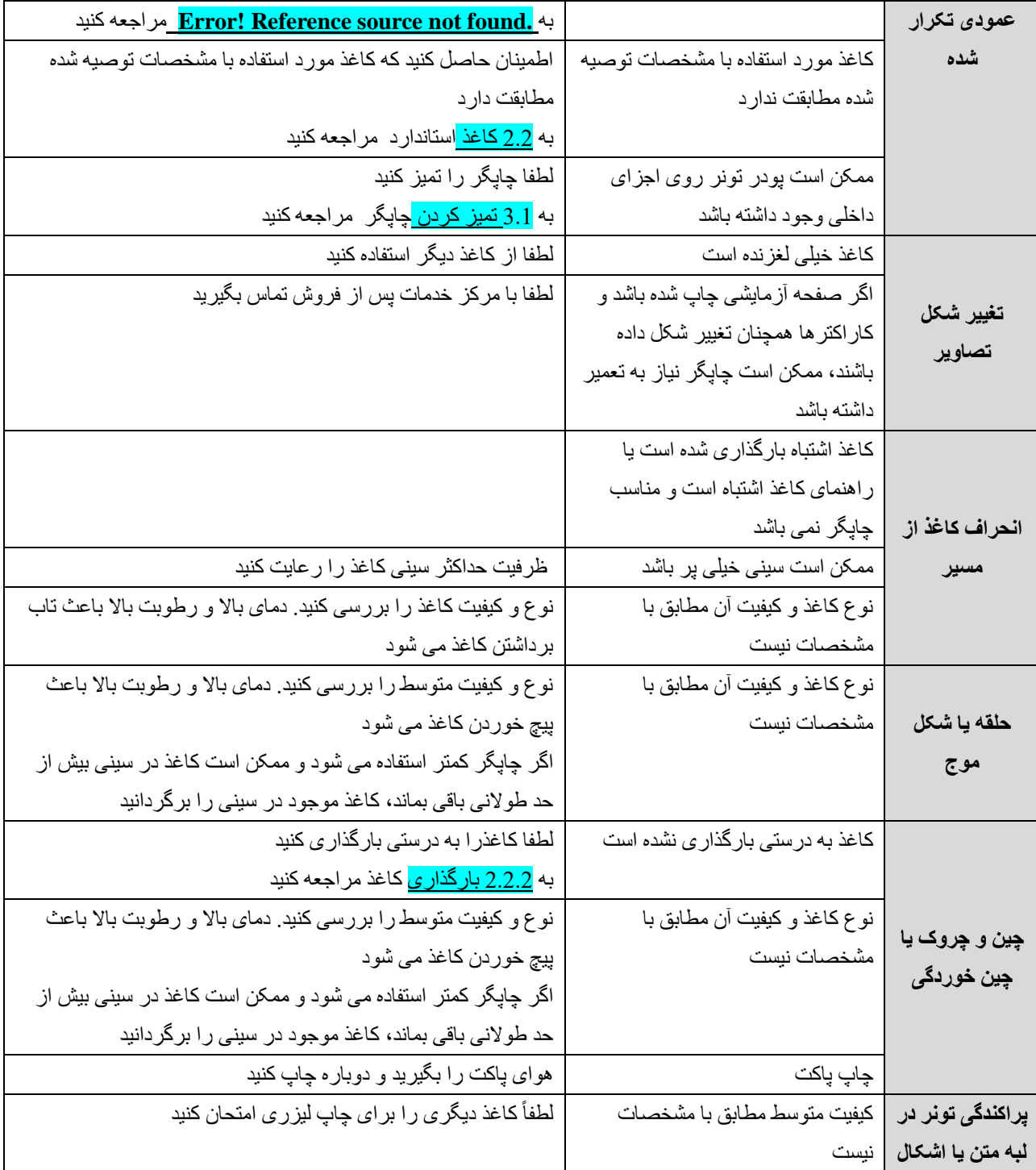

## <span id="page-28-0"></span>**4.3 گیر کردن کاغذ**

برای جلوگیری از آسیب رساندن به چاپگر هنگام درآوردن کاغذ گیر کرده در چاپگر )از جمله گیر کردن کاغذ در شیار خروجی کاغذ)، حتماً درب بالایی را باز کرده و کارتریج را بیرون بیاورید. باز کردن درب بالا و درآوردن کارتریج باعث می شود چاپگرو کارتریج آسیب نبیند و براحتی کاغذ گیر کرده و خرده های آن را خارج کنید.

#### **دالیل گیر کردن کاغذ**

- ❖ سینی داخل به اشتباه بارگذاری شده یا از ظرفیت حداکثری آن بیشتر است.
- ❖ هنگام افزودن کاغذ جدید، تمام کاغذ ها را از سینی خارج کنید و کاغذ جدید را صاف کنید تا از کشیدن چندین صفحه باهم جلوگیری کنید و احتمال گیر کردن کاغذ کاهش یابد.
	- ❖ کاغذ با مشخصات چاپگر مطابقت ندارد.

**توجه:** ❖ **گیر کردن کاغذ باعث پراکنده شدن پودر کربن در صفحه چاپ می شود. در صورت وجود پودر کربن روی لباس، آن را با آب سرد بشویید، زیرا آب گرم باعث چسبندگی دائمی پودر کربن روی لباس می شود.**  ❖ **برای جلوگیری از آسیب رساندن به کارتریج تونر هنگام خارج کردن کاغذ گیر کرده، لطفا درب جلویی را باز کنید تا کارتریج خارج شود و آن را در کیسه محافظ قرار دهید یا با کاغذ ضخیم بسته بندی کنید . به این ترتیب می توان کارتریج را از قرار گرفتن در معرض نور دور نگه داشت.**  ❖ **پس از بیرون آوردن کارتریج ، قطعات را در قسمت های سایه دار لمس نکنید.** 

#### **مکان های رایج گیر کردن کاغذ**

- ❖ ناحیه کارتریج.
- ❖ در قسمت سینی. اگر کاغذ در سینی داخل گیر کرده است، سعی کنید به آرامی آن را بدون پاره شدن کاغذ از سینی خارج کنید.
	- ❖ کانال خروجی
- ❖ پس از گیر کردن کاغذ، تونر پراکنده در چاپگر وجود دارد، این تونر پراکنده پس از چاپ چند صفحه ازبین می رود. **کاغذهای گیر کرده را بیرون بیاورید**

1( برق چاپگر را خاموش کنید، درپوش باالیی چاپگر را به آرامی باز کنید، کارتریج را در امتداد ریل راهنما که آن را نگه می دارد خارج کنید.

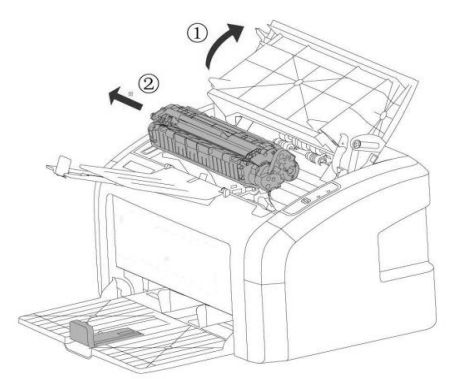

2( بیشترین سمتی که کاغذ گیر کرده است را با دو دست نگه دارید تا به آرامی آن را از چاپگر بیرون بکشید. اگر کاغذ پاره شده است، تمام تکه های آن را از چاپگر بیرون بیاورید.

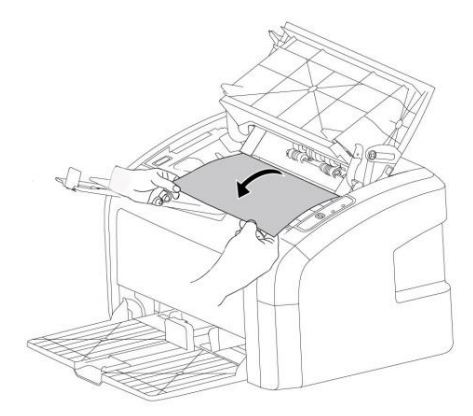

3( پس از بیرون آوردن کاغذ گیر کرده، کارتریج را دوباره در امتداد ریل راهنما داخل چاپگر قرار دهید تا مطمئن شوید که در جای خود قرار گرفته است.

4) درپوش بالایی را ببندید کلید برق را دوباره روشن کنید.

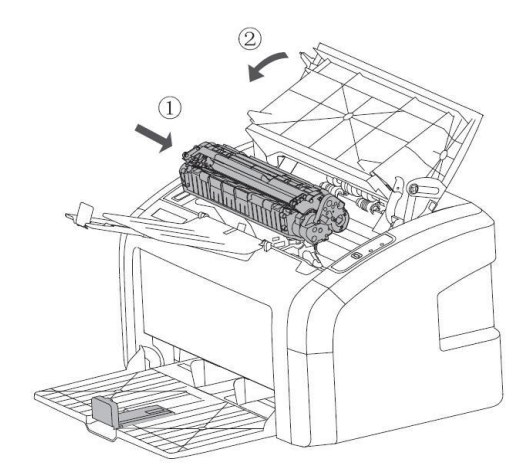

# <span id="page-30-0"></span>**.5 پشتیبانی از مشتری**

در صورت بروز هرگونه مشکل در هنگام استفاده از محصول، می توانید از راه های زیر کمک بگیرید: ابتدا دستورالعمل های مربوط به عملکرد محصول، از جمله دستورالعمل عملیاتی و دفترچه راهنمای عملیات را برای حل مشکالت جستجو کنید.

برای اطلاعات بیشتر لطفأ به وب سایت رسمی ما مراجعه کنید: www.sky4center.com

#### <span id="page-30-1"></span> **.5.1 ارائه اطالعات**

برای دریافت راهنمایی سریعتر از مشاوران خدمات پس از فروش اطالعات زیر را به آنها ارائه دهید: ❖ شماره سریال کارخانه ❖ مدل محصول

❖ سیستم عامل کامپیوتر شما

### <span id="page-30-2"></span>**.6 پیوست**

**با تشکر از شما برای خرید محصول**

ما در تالش هستیم تا طراحی را مطابق با نیازهای شما انجام دهیم . برای راحتی وامنیت خود لطفاً قبل از استفاده از محصول، دستورالعمل های عملیاتی و سایر اطالعات پیوست را به دقت بخوانید.

طبق مقررات ملی و سیاست گارانتی این شرکت، هرگونه خرابی و آسیب ناشی از جداسازی، نگهداری و نصب مجدد محصول بدون مجوز کتبی از شرکت، مشمول خدمات گارانتی نخواهد بود. "برچسب گارانتی" ویژه روی محصول وجود دارد. لطفاً در طول مدت گارانتی از "برچسب گارانتی" محافظت کنید زیرا در صورت مفقود شدن یا آسیب دیدن "برچسب گارانتی" شامل استفاده از خدمات گارانتی نخواهید شد.

شرکت ما تضمین میکند مواد مصرفی و قطعات یدکی محصول را که ممکن است تحت استفاده معمولی آسیب ببینند حداقل تا 5 سال پس از توقف تولید، ارائه نماید.

این محصول درجهت حفظ انرژی مهندسی شده و از اجزای قابل بازیافت تشکیل شده است. هنگامی که محصول قرار است دور ریخته شود، شرکت می تواند آن را به صورت رایگان بازیافت کند، در صورت نیاز به چنین خدماتی، لطفاً با شرکت تماس بگیرید.

از آنجایی که محصو لات ما دائماً بهبود می یابند، ممکن است محتویات این ر اهنما بدون اطلاع قبلی تغییر کند.

#### **<www.sky4center.com>:سایت وب با تشکر از انتخاب و همکاری شما**